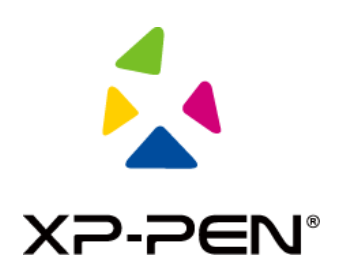

# **Gebruikershandleiding**

# Artist Pro 16TP pendisplay

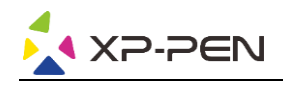

# **Inhoud**

### **Overzicht**

- 1.1 Productinstructies
- 1.2 Inhoud van de verpakking
- 1.3 Specificaties
- 1.4 Functies
- 1.5 Verbinding

# **Aan de slag met uw pendisplay**

- 2.1 Download
- 2.2 Installatie
- 2.3 Inleiding tot het stuurprogramma
- 2.4 Werkbereik
- 2.5 Toepassing
- 2.6 Peninstellingen
- 2.7 Sneltoetsen
- 2.8 Touch/roller
- 2.9 Instellingen

# **III FAQ**

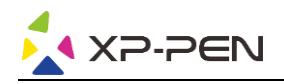

# **Overzicht**

#### **1.1 Productinstructies**

Hartelijk bedankt dat u hebt gekozen voor het XP-PEN-product. Artist Pro 16TP is een pendisplay van de nieuwe generatie met multi-touchfunctie, voor een betere ervaring van de gebruikers bij het tekenen en creëren.

Lees deze gebruikershandleiding zorgvuldig door, zodat u weet hoe dit product werkt en hoe u het kunt gebruiken.

De specificaties van de producten en de inhoud van de handleiding kunnen zonder voorafgaande kennisgeving worden gewijzigd.

# **1.2 Inhoud van de verpakking**

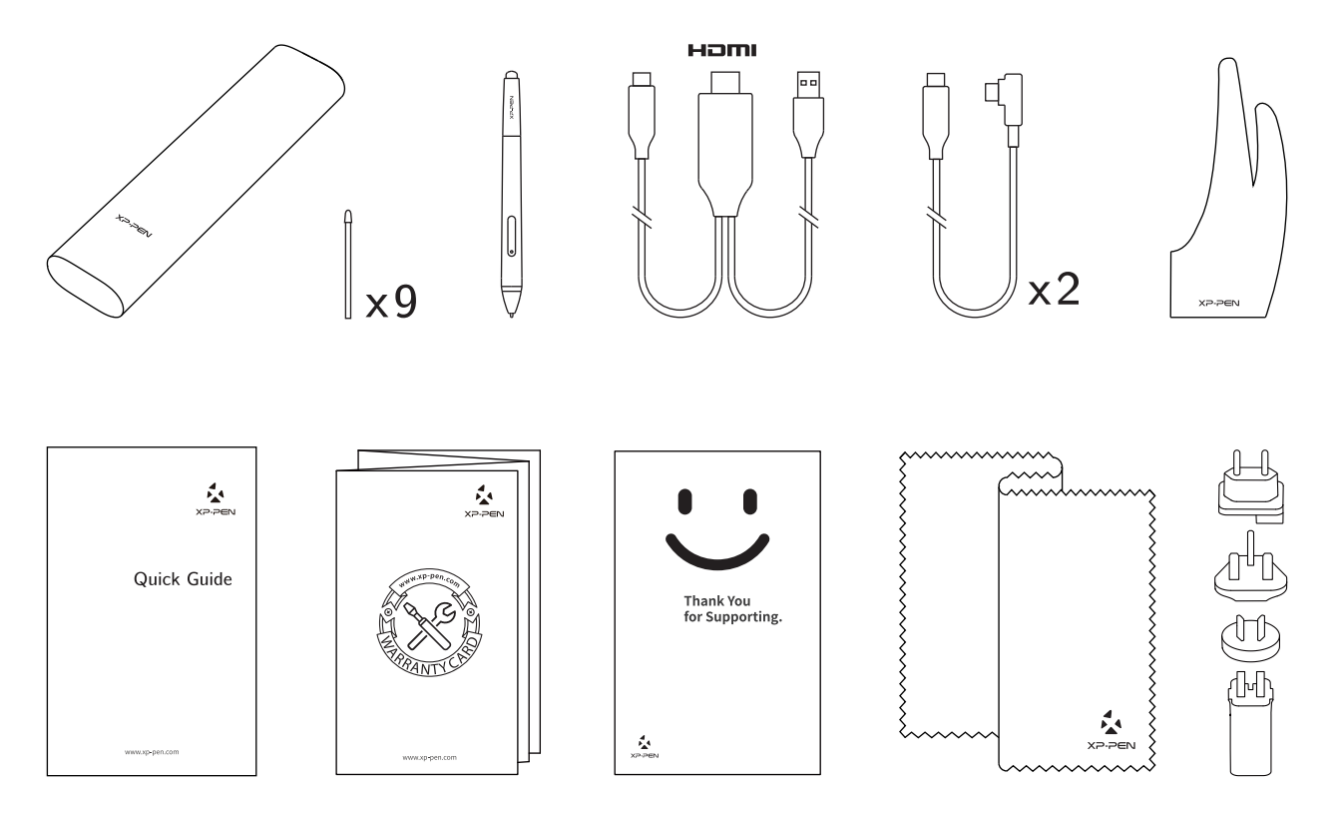

\* De termen HDMI en HDMI High-Definition Multimedia Interface en het HDMI-logo zijn handelsmerken of gedeponeerde handelsmerken van HDMI Licensing Administrator, Inc. in de Verenigde Staten en andere landen.

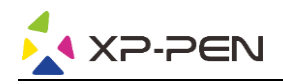

# **1.3 Specificaties**

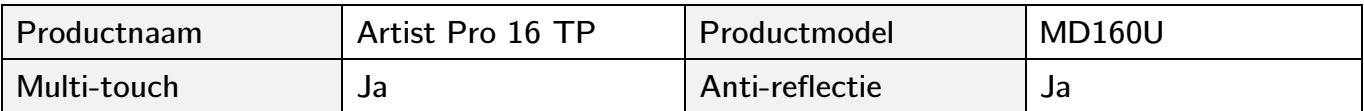

#### **Algemene specificaties**

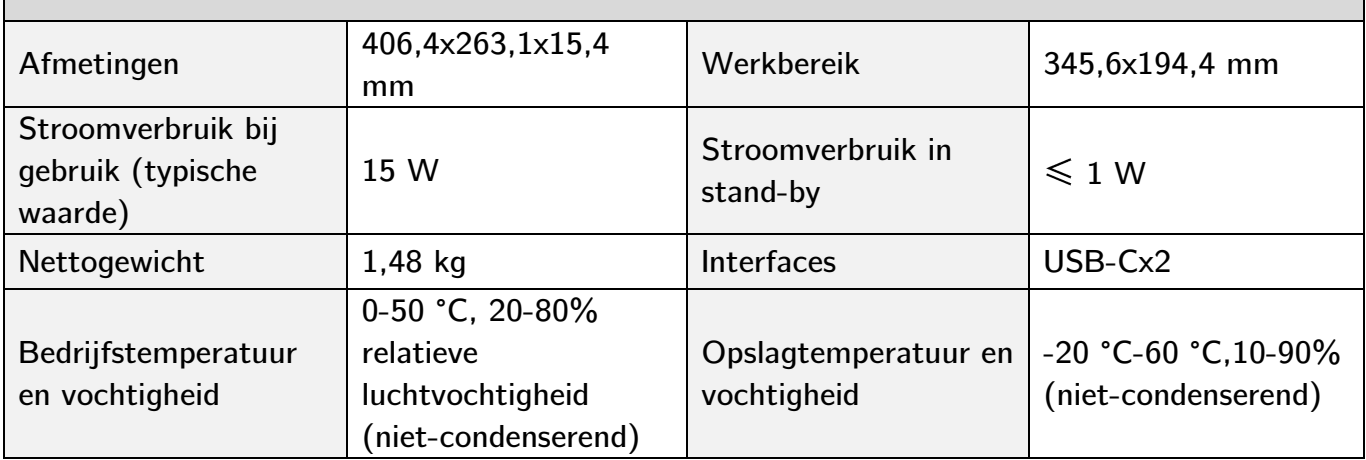

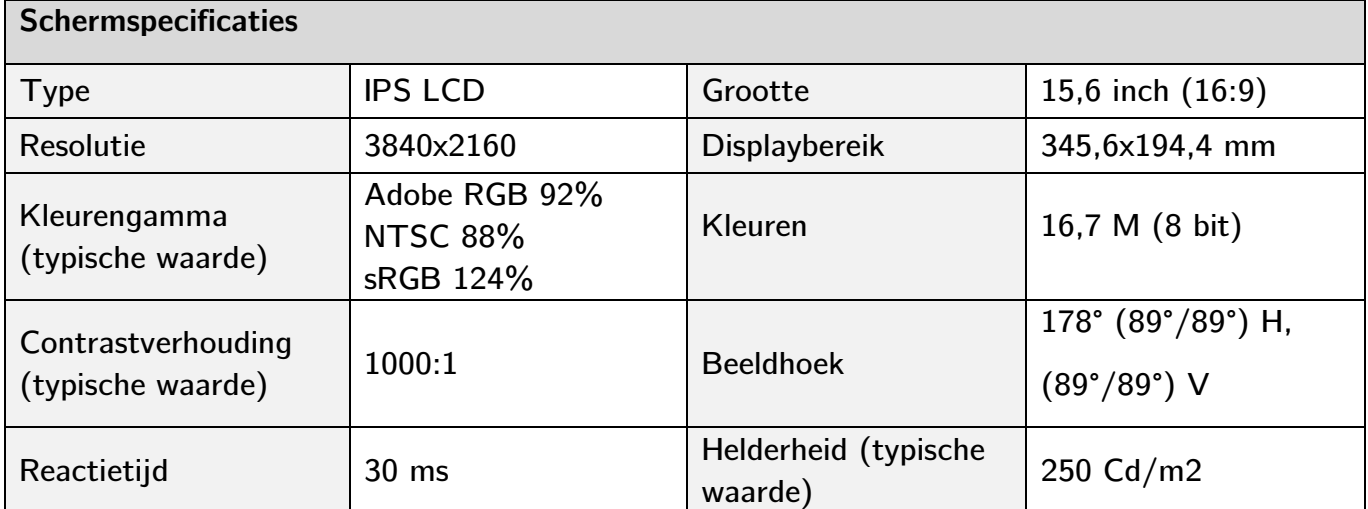

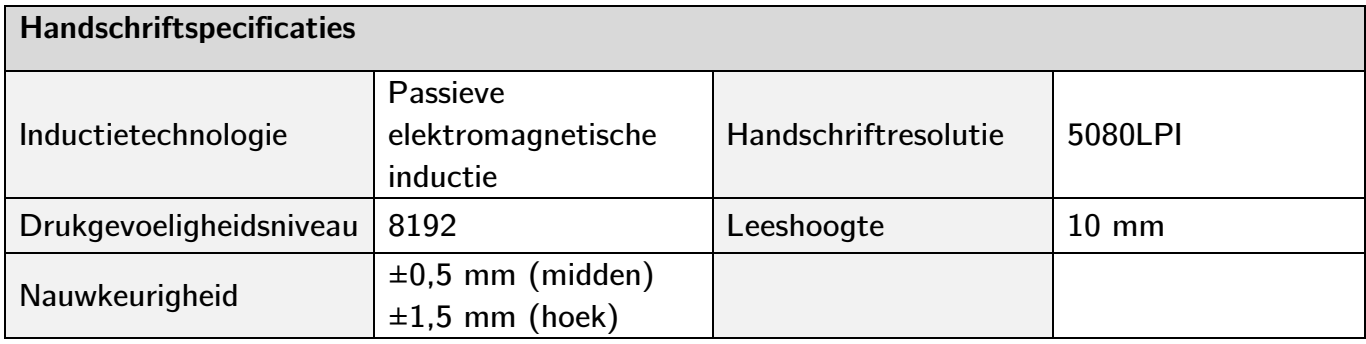

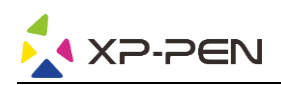

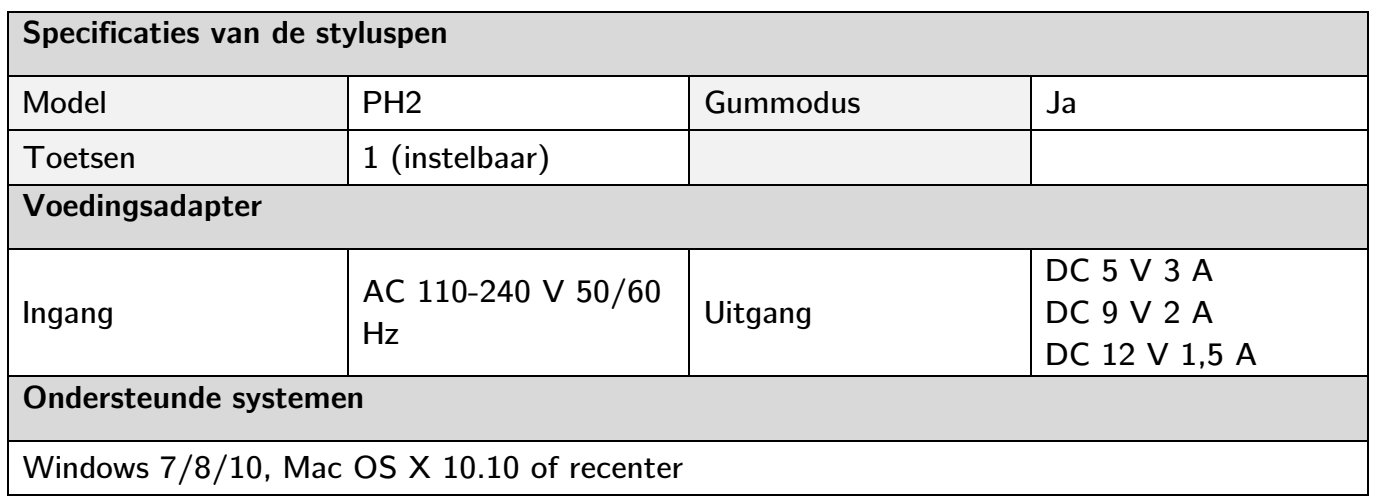

#### **1.4 Functies**

#### **1.4.1 Pendisplay**

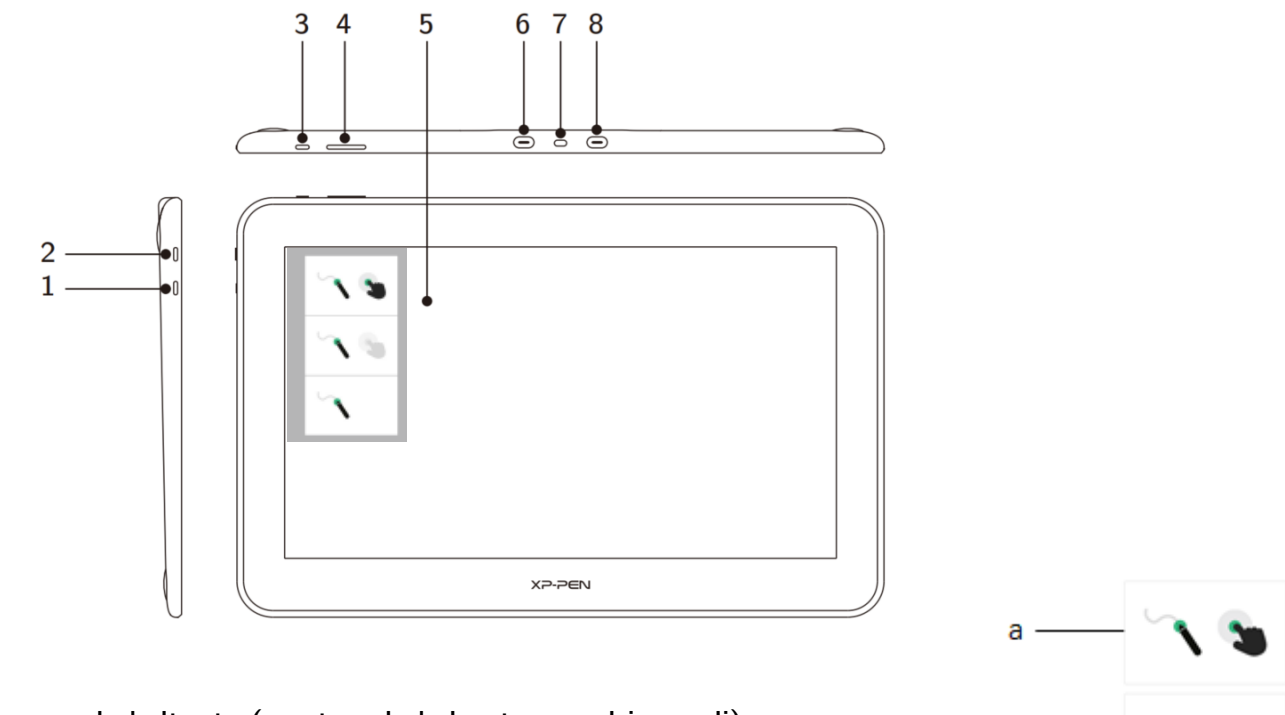

b

 $\mathbf{C}$ 

- 1. Modus-omschakeltoets (om te schakelen tussen drie modi)
	- a. Schakel zowel de pen- als de touchfuncties in (alleen ondersteund op Windows)
	- b. Schakel de penprioriteitsmodus in (dit is de standaardmodus)
	- c. Schakel de touchfunctie uit
- 2. Aan/uit-knop
	- a. Een blauw statuslampje dat continu brandt, betekent dat het apparaat is ingeschakeld en correct werkt
	- b. Een oranje statuslampje dat continu brandt, betekent dat het apparaat in sluimerstand staat

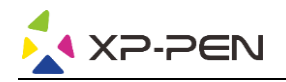

- 3. Menu/Enter-toets
	- a. Druk op de Menu-toets om het OSD-menuvenster te openen
	- b. Druk nogmaals op de Menu-toets nadat u een functie hebt geselecteerd om de selectie te bevestigen
- 4. Toets  $+/$ 
	- a. Druk in de normale modus op de toetsen  $+/-$  om de helderheid van het scherm aan te passen
	- b. Druk in de OSD-modus op de toetsen +/- om tussen functieopties te wisselen
- 5. Display/werk- en touchbereik
- 6. Volledig uitgeruste USB-C-aansluiting
- 7. Veiligheidssleuf
- 8. Volledig uitgeruste USB-C-aansluiting

#### **Opmerking:**

Nadat er gedurende meer dan 25 seconden geen videosignaal is, gaat het apparaat automatisch naar de energiebesparende sluimerstand;

#### **1.4.2 2-in-1-kabel**

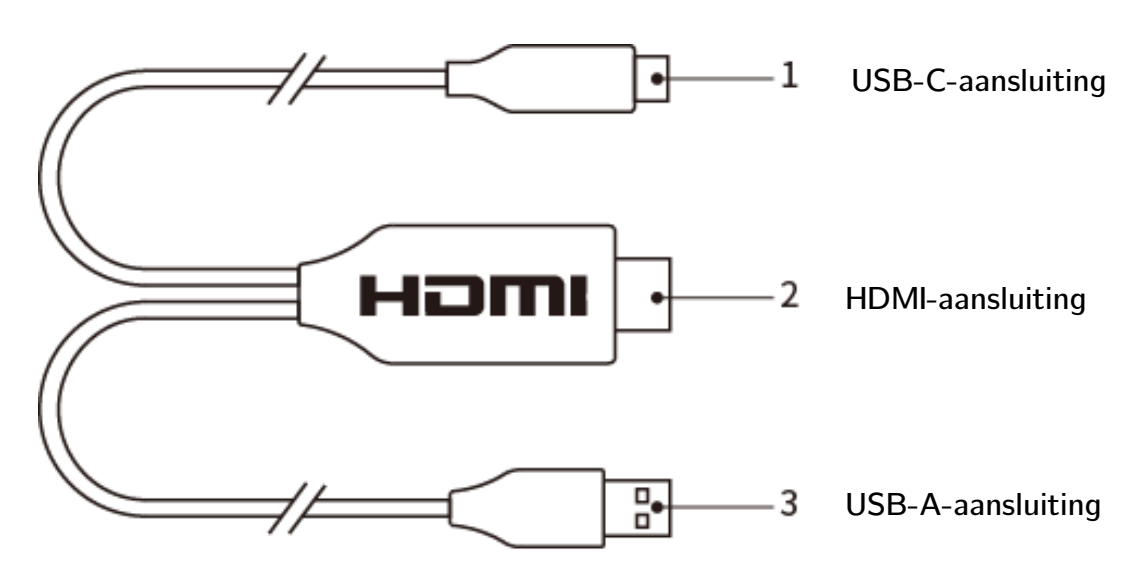

#### **1.5 Verbinding**

1. USB-C-verbinding: voor computers met volledig uitgeruste USB-C-aansluitingen.

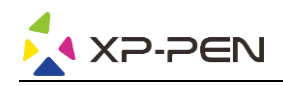

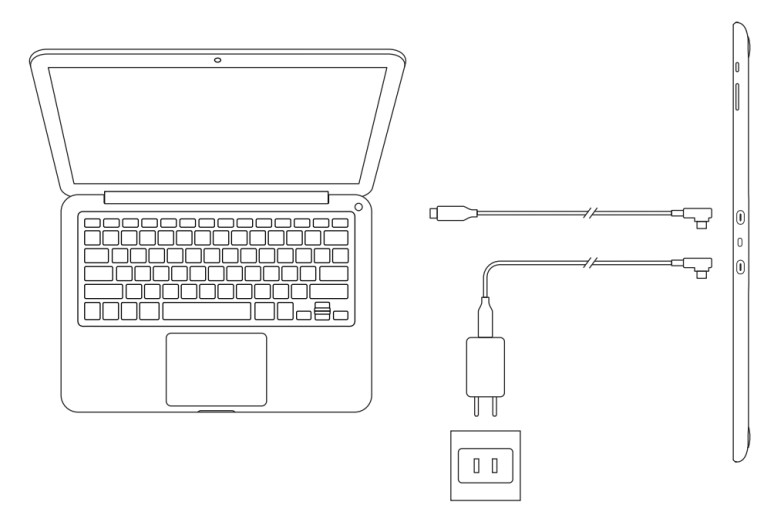

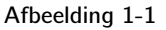

#### **Opmerking:**

Normaal gesproken hebt u om het apparaat te gebruiken alleen een USB-C-verbinding nodig op een computer die de volledige uitgeruste USB-C-aansluiting ondersteunt. De stroomvoorziening van de USB-C-aansluiting is afhankelijk van het computermerk en -model. Als het scherm flikkert, is de stroomvoorziening onvoldoende. In dit geval moet u een andere USB-C-kabel van de accessoires aansluiten op de voedingsadapter voor stroomvoorziening.

- 2. 2-in-1-kabelverbinding: voor computers zonder een volledig uitgeruste USB-C-aansluiting.
- Sluit de HDMI- en USB-A-uiteinden van de 2-in-1-kabel aan op de computer en sluit een ander uiteinde aan op de pendisplay;
- Sluit de USB-C-kabel aan op de adapter en sluit vervolgens het apparaat aan op de stroomvoorziening.

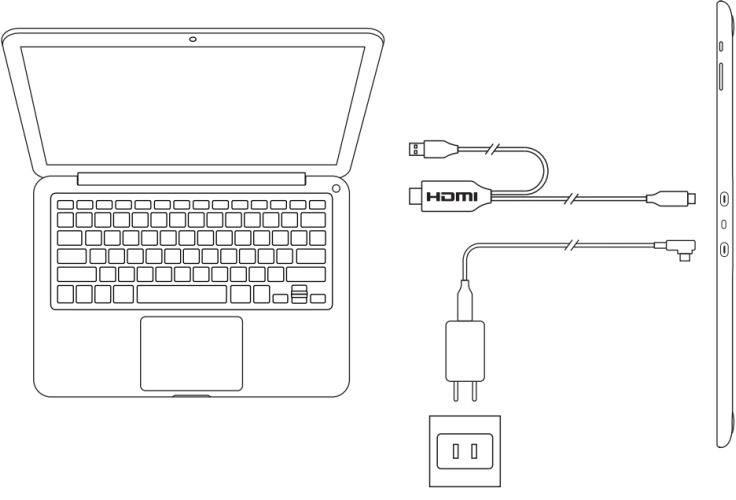

Afbeelding 1-2

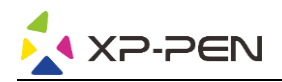

#### **Opmerking:**

Voor een 2-in-1-verbinding moeten zowel HDMI- als USB-A-uiteinden op de computer worden aangesloten voordat het apparaat wordt ingeschakeld.

- 3. Druk op de aan/uit-knop om het apparaat in te schakelen.
- 4. Installatie van het stuurprogramma.

#### **Opmerking:**

U hebt een computer nodig die een 4K/60Hz-output ondersteunt om 4K-resolutie mogelijk te maken, anders wordt het visuele HD-effect niet bereikt, tenzij u een upgrade uitvoert of van computer verandert;

# **Aan de slag met uw pendisplay**

#### **1.1 Download**

Download het bijbehorende stuurprogramma van het productmodel dat u hebt gekocht van de officiële website van XP-PEN (https://www.xp-pen.com).

#### **1.2 Installatie**

Als het downloaden is voltooid, kunt u de map uitpakken en het '.exe'-bestand (Windows) of '.dmg'-bestand (Mac) gebruiken. Volg daarna de aanwijzingen op tot de installatie is voltooid.

#### **Opmerkingen:**

- 1. Sluit voor de installatie de antivirussoftware, firewall en alle geopende software.
- 2. Verwijder eerst alle stuurprogramma's die op de computer zijn geïnstalleerd.
- 3. Het wordt aanbevolen om de computer na installatie te herstarten.
- 4. Voor de beste prestaties van uw apparaat raden wij u aan de stuurprogramma's regelmatig te controleren en bij te werken via de website van XP-PEN.

#### **1.3 Inleiding tot stuurprogramma**

Nadat het stuurprogramma is geïnstalleerd, uw apparaat op uw computer aansluiten en vervolgens het stuurprogramma openen. Daarna kunt u beginnen met de persoonlijke instellingen van uw apparaat.

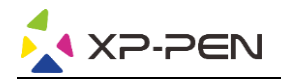

#### **Opmerkingen:**

Dit document beschrijft alle functies van het stuurprogramma, maar de functies tijdens het gebruik hangen af van de verschillende aangesloten apparaten. Zie hiervoor het apparaat dat u daadwerkelijk hebt gebruikt voor specifieke functies.

#### **Configuratie opslaan:**

Als u na het verlaten van het stuurprogramma de gewijzigde configuratie ook voor de volgende keer wilt toepassen, klik dan op de 'OK'-knop links van de stuurprogramma-interface om de gewijzigde configuratie op te slaan. Als de instellingen zijn opgeslagen, verschijnt de prompt 'Configuratie opgeslagen'; anders is de gewijzigde configuratie uitsluitend geldig voor het huidige gebruik.

#### **1.4 Werkbereik**

#### **2.4.1 Scherm**

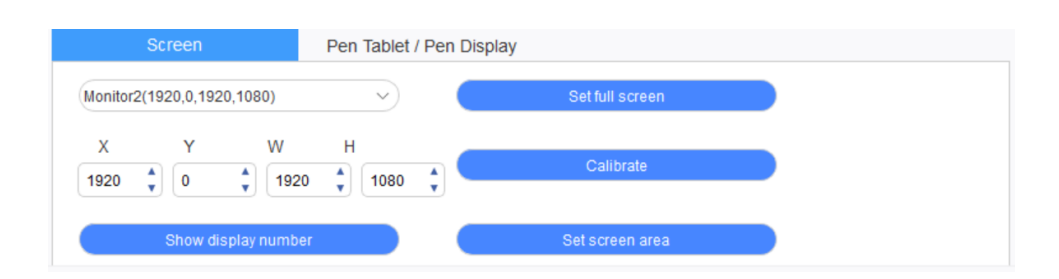

Als er meerdere monitors in de dupliceermodus (bijv. alle monitors tonen hetzelfde beeld) worden gebruikt, wordt het werkbereik van het apparaat aan alle monitors toegewezen. Als de pen in het werkbereik wordt bewogen, beweegt de cursor op alle beeldschermen tegelijk.

Als er meerdere monitors in de uitgebreide modus worden gebruikt, moet het werkbereik van het apparaat op de stuurprogramma-interface worden geselecteerd om deze naar de bijbehorende monitor te verplaatsen.

Het stuurprogramma heeft drie modi om het weergavebereik van het scherm in te stellen:

- (1) Volledig scherm instellen: Stel het schermbereik van de geselecteerde monitor in op maximum.
- (2) Schermbereik instellen: Stel het weergavebereik van het scherm met de muis handmatig in. Klik met de muis op de eerste positie (linksboven) van het weergavebereik van het scherm en klik vervolgens op de tweede positie (rechtsonder).
- (3) Aanpassen: Voer handmatig de coördinaten in de desbetreffende invoervelden onder X, Y, W en H in om de grootte van het weergavebereik van het scherm aan te passen, of gebruik de muis om het schermpictogram van de stuurprogramma-interface te verslepen om het weergavebereik van het scherm aan te passen.

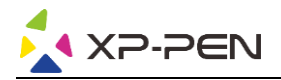

#### **Kalibreren:**

Kalibreer de afwijking tussen de stylus en de cursor.

#### **Displaynummer tonen:**

Identificeer alle aangesloten monitors; de numerieke identificators worden in de linkerbenedenhoek van elke monitor weergegeven.

#### **2.4.2 Pentablet / pendisplay**

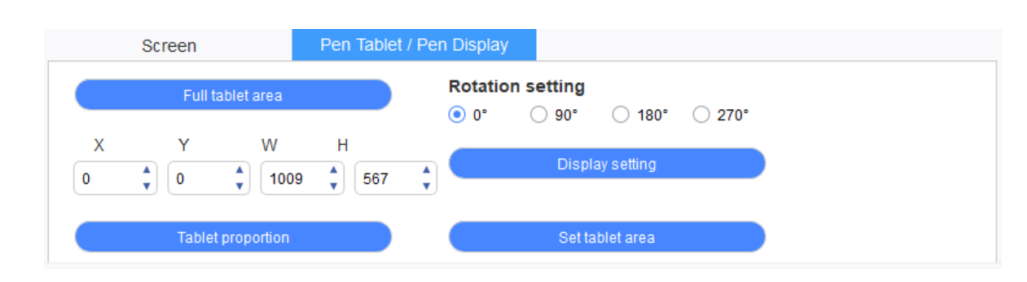

Stel een deel van het werkbereik van het apparaat als weergavebereik van het scherm in. Het stuurprogramma biedt vier selectiemodi:

- (1) Volledig tabletbereik: Maximaliseer het werkbereik van het apparaat.
- (2) Tabletverhouding: Deel het werkbereik van het apparaat en uw scherm in gelijke verhoudingen in.
- (3) Tabletbereik instellen: Gebruik een stylus om de posities 'hoek linksboven' en 'hoek rechtsonder' door aantikken te selecteren.
- (4) Aanpassen: Voer handmatig coördinaten in de corresponderende invoervakken onder X, Y, W en H in om de grootte van het werkgebied van het apparaat te bepalen, of sleep met de stylus over het apparaatpictogram op de stuurprogramma-interface om de grootte van het werkgebied in te stellen.

#### **Rotatie-instellingen:**

U kunt het apparaat instellen op 0°, 90°, 180° & 270°. Na het instellen moet u ook nog het apparaat in de desbetreffende richting roteren.

#### **Scherminstelling:**

Stel de 'kleurtemperatuur', 'helderheid' en 'contrast' van de pendisplay in.

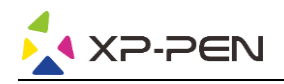

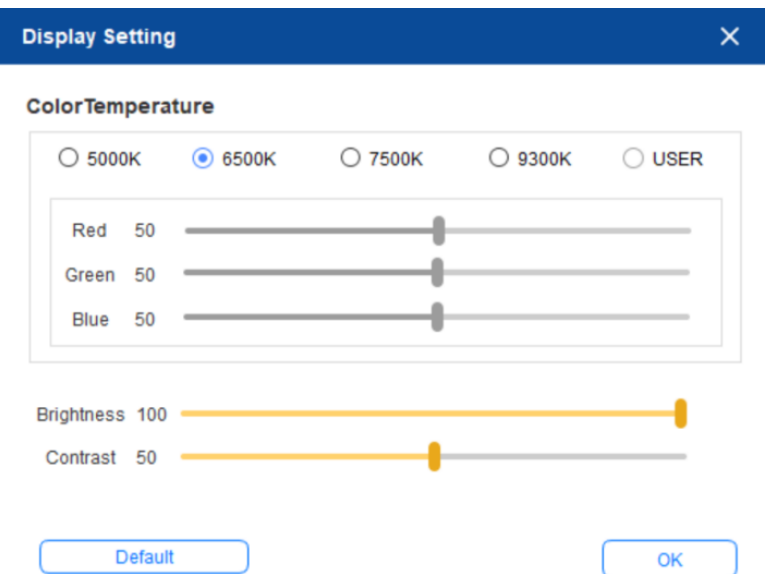

#### **1.5 Toepassing**

Stel na het selecteren van de applicatie de gewenste functie in voor deze applicatie.

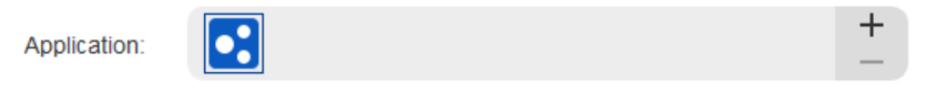

- a. Klik op '+' rechtsboven de toepassingsbalk om de interface voor het selecteren van de toepassing te openen.
- b. Selecteer de toepassing die moet worden toegevoegd uit het actieve programma of klik op de knop 'Bladeren' om geïnstalleerde software toe te voegen. Nadat de toepassing is geselecteerd, wordt het pad van de geselecteerde toepassing onderaan weergegeven.

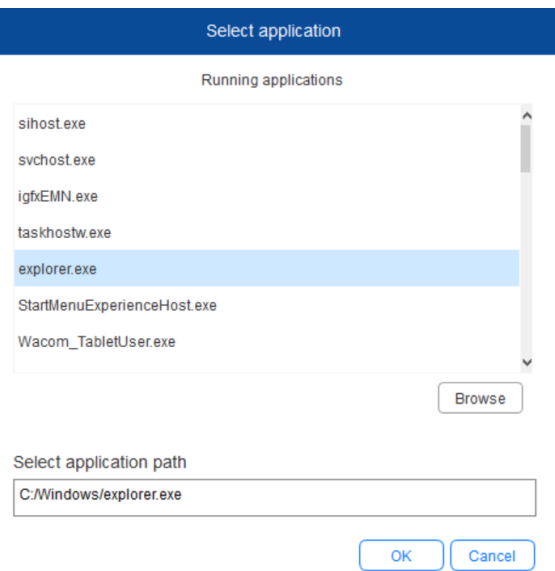

c. Klik op de 'OK'-toets onder de interface om de zojuist geselecteerde toepassing aan de toepassingsbalk toe te voegen.

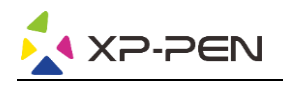

#### **1.6 Peninstellingen**

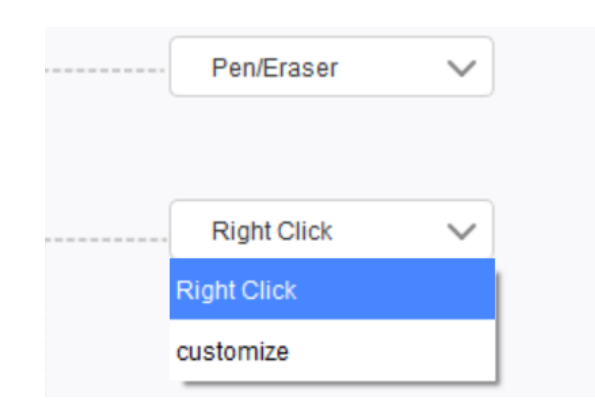

#### **Pen-toetsen:**

Stel hier de functies van de pen-toetsen in. U kunt op de vervolgkeuzelijst klikken om 'Aanpassen' te gebruiken.

#### **Opmerkingen:**

Als de pen zich binnen het werkbereik van het apparaat bevindt, klikt u één keer op de toets om te wisselen tussen de pen- of gummodus. Als andere functies worden geactiveerd of gedeactiveerd verschijnt de actuele omschakelmodus onderaan het scherm.

U kunt de functies van de combinatietoets aanpassen door 'Muisbesturing gebruiken' en 'Invoer via toetsenbord' in de functie 'Aanpassen' te selecteren.

#### **Muisbesturing gebruiken:**

Hier kunt u de muisbesturing en toetsenbordtoetsen configureren. Wanneer u 'Toetsenbord Shift' en 'Linkermuisknop' selecteert, worden sneltoetsacties ingeschakeld bij software die een dergelijke toetscombinatie ondersteunt.

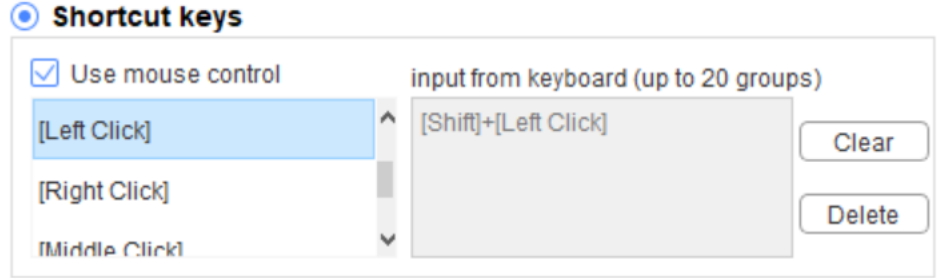

#### **Invoeren via het toetsenbord:**

Hier kunt u sneltoetsen configureren – deze bijvoorbeeld instellen als  $Alt + A$  in 3D MAXsoftware – en een uitlijningstool gebruiken.

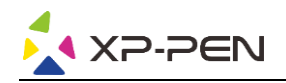

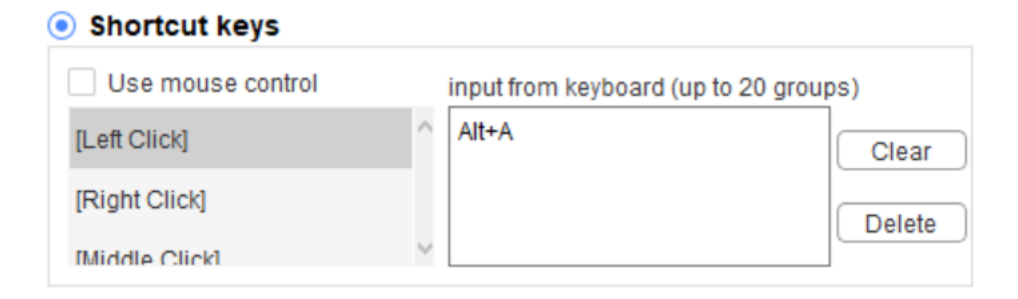

U kunt hier meerdere toetscombinaties instellen. Als u op de toets van de pen drukt, worden alle ingestelde toetscombinaties weer actief.

De functies die in het rode vak worden weergegeven, verschillen per apparaat.

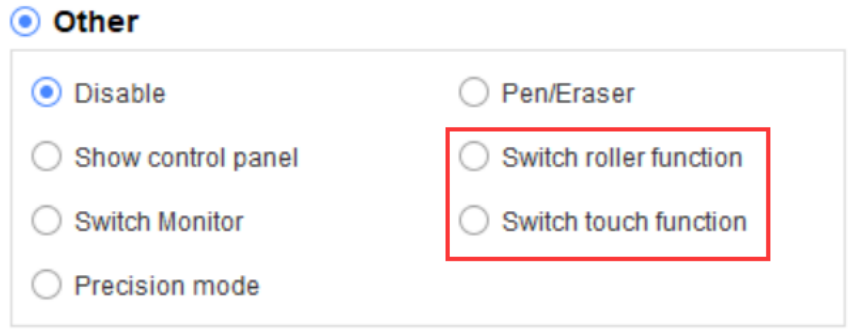

#### **Precisiemodus:**

In de precisiemodus wordt het werkbereik van het apparaat gereduceerd tot een klein bereik. Met deze functie kunt u in bepaalde bereiken meer gedetailleerde tekeningen maken.

#### **Drukinstelling:**

De drukgevoeligheid kan worden ingesteld door het afstellen van de 'output'- en 'pendruk' curven of met de schuif op de voortgangsbalk.

Actuele druk kan uw actuele pendruk testen.

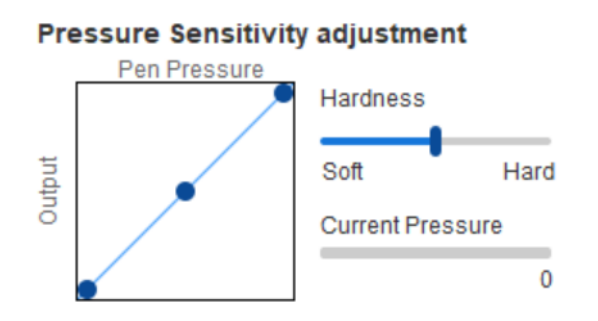

#### **Muismodus:**

De muis gebruikt standaard de absolute modus. Controleer dit om de relatieve modus te gebruiken. Na selectie kunt u de snelheid van de muis instellen.

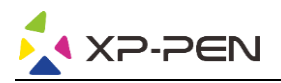

Absolute coördinaat (penmodus): Dit is de standaardmodus. Bij absolute coördinaat wordt het weergavebereik van uw scherm gereduceerd tot het werkbereik van de pendisplay.

Relatieve coördinaat (muismodus): De werkmethode van deze modus is hetzelfde als die van een normale muis.

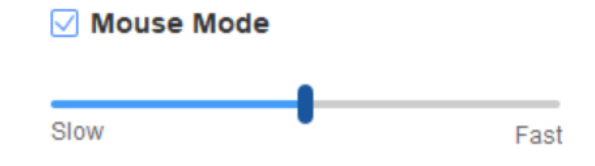

#### **Windows Ink**:

Sommige tekensoftware ondersteunt de Windows Ink pendruk. U kunt 'Windows Ink' selecteren of annuleren om deze functie, die standaard open is, te openen of te sluiten.

#### **1.7 Sneltoetsen**

Om de sneltoetsen van het apparaat te gebruiken, stelt u de invoermethode in op de Engelse modus. Het is mogelijk dat de instelling op een andere modus niet correct werkt.

De sneltoets van het apparaat is standaard de opdrachttoets van Photoshop. U kunt de sneltoetsen aanpassen aan uw persoonlijke behoeften; verschillende apparaten hebben een verschillend aantal sneltoetsen.

Als het apparaat een rol- of touchfunctie heeft, is het aanbevolen om een van de sneltoetsen in te stellen op 'Schakelring-functie' (indien van toepassing), zodat de rol- of touchfunctie kan worden omgeschakeld.

#### **Sneltoetsen aanpassen:**

Selecteer 'aanpassen' in de vervolgkeuzelijst om de functie van elke sneltoets aan te passen. De instelstappen zijn dezelfde als die van de pentoetsen (zie 2. 6 Peninstellingen).

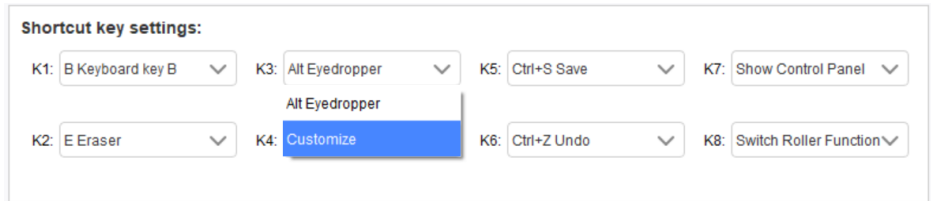

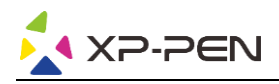

#### **1.8 Touch/roller**

#### **2.8.1 Roller 1**

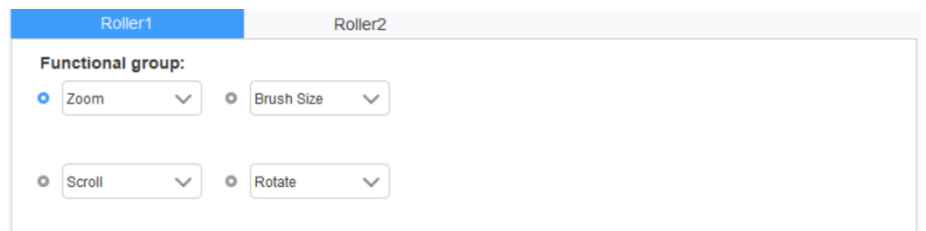

Selecteer de functie die u wilt gebruiken uit de vier standaardgroepen functies. U kunt deze functie aanpassen of deze functie deactiveren.

#### **Aanpassen:**

In de aangepaste instellingen kunt u KL en KR op overeenkomstige toetscombinaties instellen en ze een aangepaste naam geven.

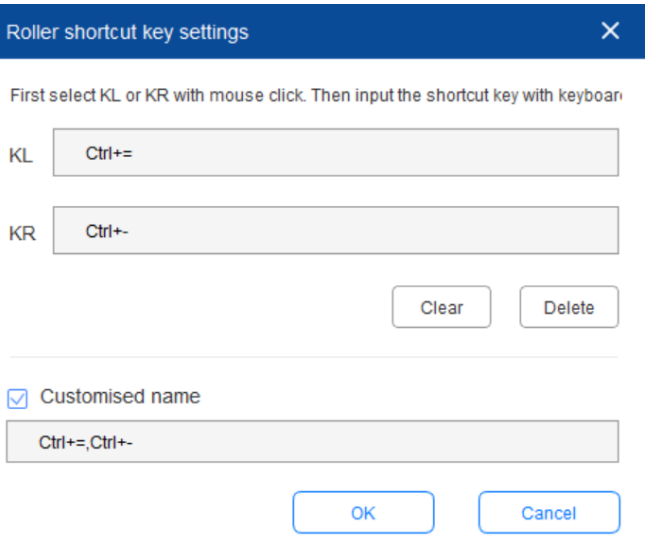

#### **2.8.2 Roller 2**

De instelprocedure is dezelfde als die van de roller 1.

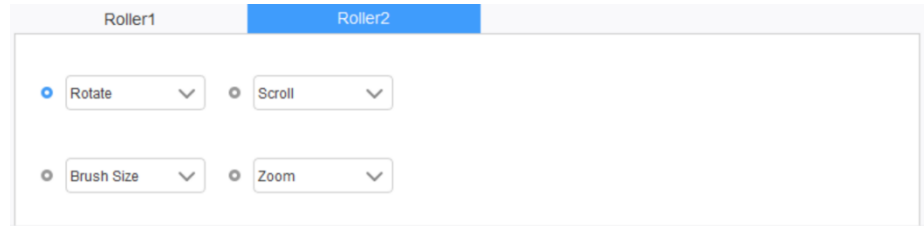

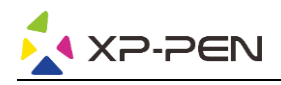

#### **1.9 Instellingen**

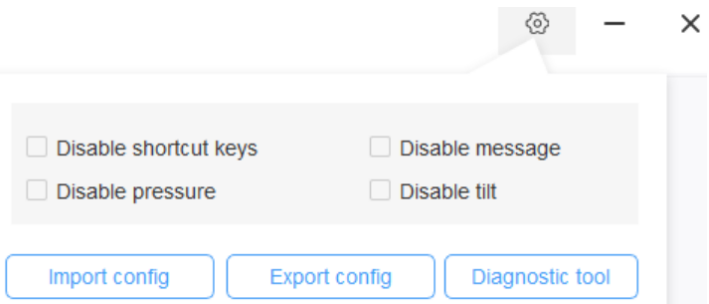

#### **Sneltoetsen uitschakelen:**

Sluit functies van alle sneltoetsen.

#### **Bericht uitschakelen:**

Als de sneltoets wordt gebruikt, verschijnt er geen bericht onderaan het scherm als deze functie is aangevinkt.

#### **Druk deactiveren:**

U voelt dan geen druk bij het gebruik van deze stylus.

#### **Kantelen uitschakelen:**

Schakel de arceerfunctie van de stylus uit.

#### **Diagnosetool:**

Bij problemen met uw stuurprogramma kunt u de diagnosetool gebruiken.

#### **Configuraties importeren en exporteren:**

U kunt de geconfigureerde sneltoetsen en andere functies importeren en exporteren om ze op te slaan en de instellingen ervan te lezen.

#### **Opmerkingen:**

Klik voor het importeren en exporteren van de gewijzigde functies eerst op de 'OK'-toets aan de linkerzijde van de stuurprogramma-interface om de configuratie op te slaan.

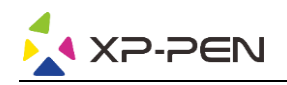

# **III FAQ**

#### **1. Geen signaal**

- a. Zorg ervoor dat de stroomvoorziening is aangesloten
- b. Controleer of de verbindingskabel correct is
- c. Controleer of het statuslampje blauw is; controleer de verbindingskabel en schakel het apparaat weer in als het statuslampje niet blauw is
- d. Als het signaal onstabiel is, controleer dan of de aansluiting van de verbindingskabel stabiel is.

#### **2. Weergave in 4K HD niet mogelijk**

Dit product ondersteunt een weergave van 3840x2160 pixels. Controleer of uw computer deze resolutie ondersteunt.

#### **3. De pen werkt niet**

- a. Controleer of het de pen is die bij het product is geleverd
- b. Installeer het stuurprogramma en controleer of het venster van het stuurprogramma voor de peninstelling correct is

#### **4. Penpunt wijkt af**

Gebruik het stuurprogramma om de pen opnieuw te kalibreren.

#### **5. De tekensoftware kan de pendruk niet inschakelen**

- a. Controleer of de tekensoftware pendruk ondersteunt
- b. Download het nieuwste stuurprogramma via de XP-PEN-website, installeer het en controleer of de pendruk dan wordt ingeschakeld
- c. Als de pendruk goed werkt, selecteer dan de Windows Ink-functie in het venster van het stuurprogramma voor de peninstelling en open vervolgens de tekensoftware om het te testen.

#### **6. De pen- en de touchfuncties kunnen niet tegelijkertijd worden ingeschakeld**

Touch-en penfuncties conflicteren. U moet de pen- en Windows Ink-functie in Windows instellen:

- a. Open Windows-instellingen en selecteer 'Apparaten'
- b. Deselecteer in de pen- en Windows Ink-interface de optie 'Aanraakinvoer negeren als ik de pen gebruik'

#### **Opmerking:**

Deze optie is alleen beschikbaar als u een aanraakapparaat hebt aangesloten. Nadat u voor het eerst een aanraakapparaat hebt aangesloten, moet u uw systeem opnieuw opstarten om het in te stellen.

Mac-systemen staan niet toe dat de pen- en de touchfunctie tegelijkertijd worden ingeschakeld.

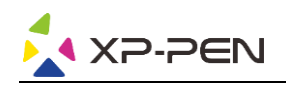

#### **7. Bij het tekenen treden er vertragingen op**

Controleer of de computer (CPU en GPU) voldoet aan de aanbevolen configuratievereisten van de geïnstalleerde tekensoftware en raadpleeg de FAQ op de officiële website van de tekensoftware om de desbetreffende functies volgens de aanbevelingen in de instellingen te optimaliseren.

#### **Als u verdere hulp nodig hebt, neem dan contact met ons op via:**

**Website: www.xp-pen.com** 

**E-mail: service xp-pen.com**